# **brother**

## **MFC-J5920DW**

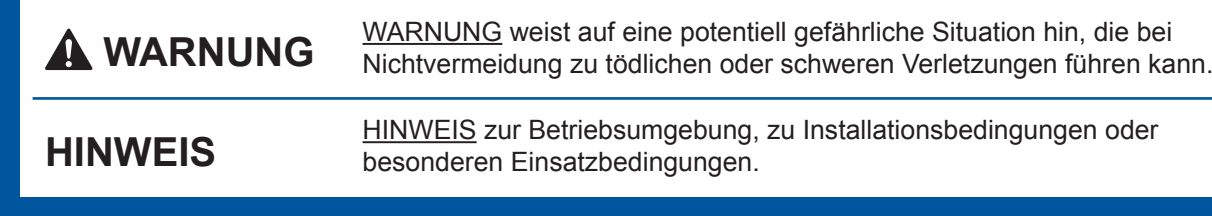

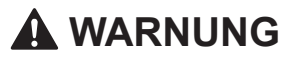

Zur Verpackung des Gerätes wurden Plastikbeutel verwendet. Halten Sie diese Plastikbeutel von Babys und Kindern fern, um Erstickungsgefahr zu vermeiden. Plastikbeutel sind kein Spielzeug.

#### **HINWEIS**

- Bewahren Sie alle Verpackungsmaterialien und den Karton für den Fall auf, dass Sie das Gerät versenden müssen.
- Kaufen Sie das richtige Datenkabel für den Anschluss, den Sie benutzen möchten (für USB- oder Netzwerkverbindung).

#### USB-Kabel

Wir empfehlen die Verwendung eines USB-2.0-Kabels (Typ A/B), das nicht länger als 2 Meter ist.

#### **Netzwerkkabel**

Verwenden Sie ein Straight-through-Netzwerkkabel (Kategorie 5 (oder höher), Twisted-Pair) für ein 10BASE-T- oder 100BASE-TX-Fast-Ethernet-Netzwerk.

## Legen Sie A4-Normalpapier ein

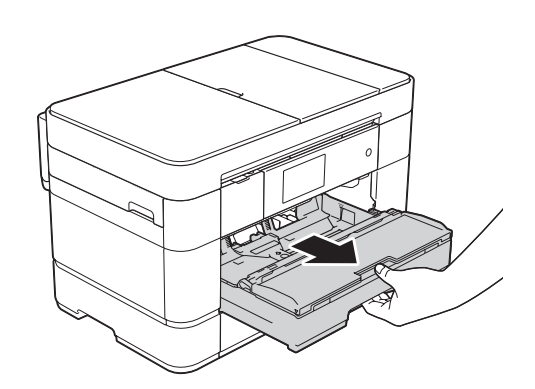

Ziehen Sie die Papierkassette vollständig aus dem Gerät.

GER **Version 0** 

Lesen Sie zuerst die Produkt-Sicherheitshinweise, lesen Sie dann diese Installation sanleitung zur korrekten Installation.

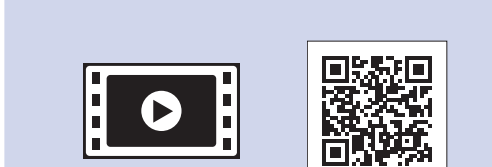

Videos für Hilfe zum Einrichten Sehen Sie sich unsere FAQ-Ihres Brother-Gerätes an. solutions.brother.com/videos

Besuchen Sie die Brother-<br>Support-Website http://support.brother.com

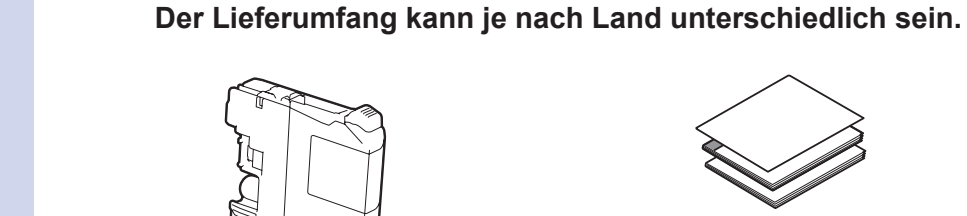

**Starter-Tintenpatronen [x4] Schwarz** Gelb Cyan Magenta

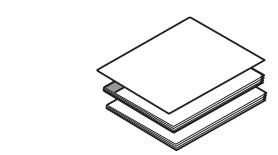

 **1.** Entfernen Sie das Schutzband und die Folie, mit denen das Gerät verpackt ist, und

**HINWEIS**

Sie es anheben.

Sie können den Aufstellwinkel des Funktionstastenfeldes ändern, indem

Installationsanleitung

ziehen Sie auch die Folie vom Touchscreen ab.

**2.** Vergewissern Sie sich, dass alle Komponenten geliefert wurden.

2

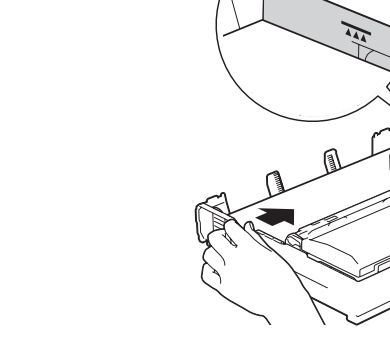

Passen Sie die Papierführungen an

Fächern Sie das Papier gut auf und legen Sie es in die Kassette ein.

## Geräteeinstellungen 4

Wenn das Gerät die Erstreinigung abgeschlossen hat, folgen Sie den Anweisungen auf dem Touchscreen, um die Geräteeinstellungen vorzunehmen.

- Prüfen Sie die Druckqualität
- Stellen Sie Datum und Uhrzeit ein
- Wählen Sie die Kassetteneinstellungen
- Zeigen Sie Bedienhinweise an
- Drucken Sie die Installationsseite

Wählen Sie Ihre Sprache aus 5 (nur in bestimmten Ländern verfügbar)

- 1. Drücken Sie
- 2. Drücken Sie Alle Einstell.
- 3. Streichen Sie mit dem Finger nach oben oder nach unten bzw. drücken Sie A oder  $\nabla$ , um Inbetriebnahme anzuzeigen. Drücken Sie Inbetriebnahme.
- 4. Streichen Sie mit dem Finger nach oben oder nach unten bzw. drücken Sie  $\triangle$  oder  $\nabla$ , um Displaysprache anzuzeigen. Drücken Sie Displaysprache.
- **5.** Drücken Sie auf Ihre Sprache.
- 6. Drücken Sie **C.**

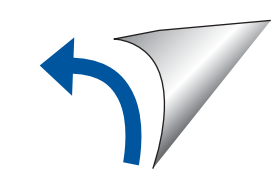

**Installationsanleitung Grundfunktionen - Benutzerhandbuch Sicherheitshinweise-Produkt**

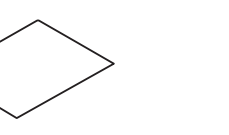

**ROM-CD**

⌒

Packen Sie das Gerät aus und überprüfen Sie den Lieferumfang

**Netzkabel Wartungsblatt**

Überschreiten Sie nicht diese Markierung (AAA).

(Für Deutschland und Österreich) (Für die Schweiz)

**Faxanschlusskabel**

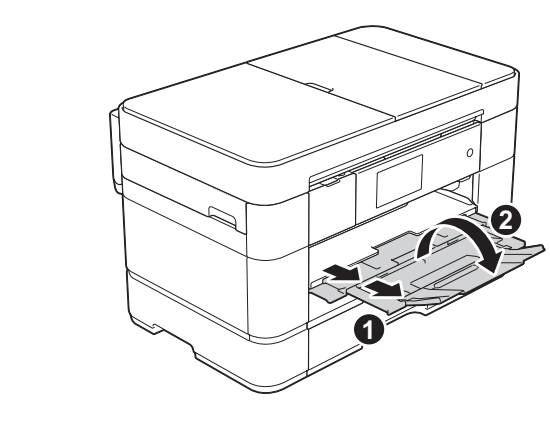

Ziehen Sie die Papierablage <sup>1</sup> heraus und klappen Sie die Papierstütze @ aus.

## Schließen Sie das Netzkabel und das Faxanschlusskabel an

Wenn Sie das Gerät nicht als Faxgerät verwenden möchten, schließen Sie das Netzkabel an und gehen Sie zu 3.

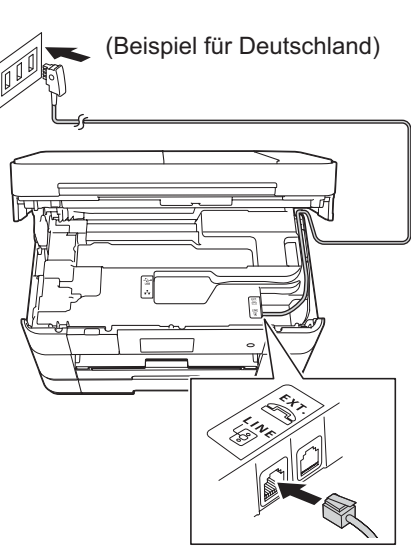

Schließen Sie das Faxanschlusskabel an. Verwenden Sie die mit LINE beschriftete Buchse und führen Sie das Kabel an der Geräterückseite heraus.

## 3 Installieren Sie die Starter-Tintenpatronen

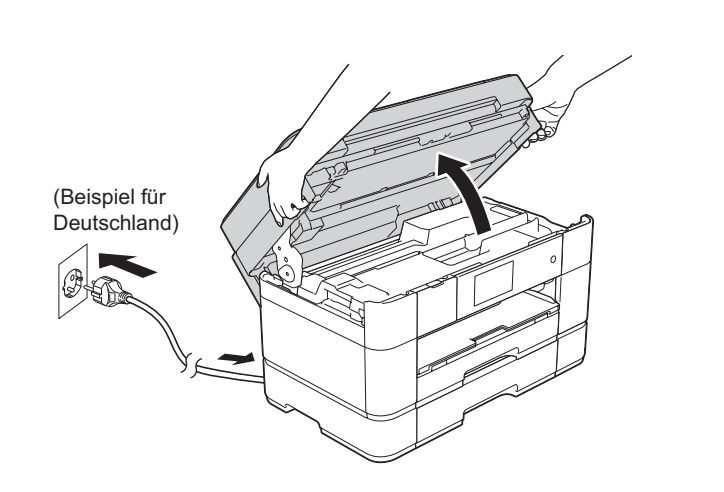

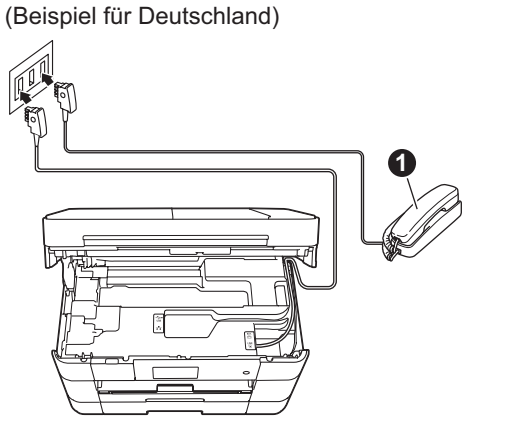

**O.** Externes paralleles Telefon

Wenn Sie an derselben Leitung auch ein externes Telefon verwenden möchten, schließen Sie es wie unten gezeigt an.

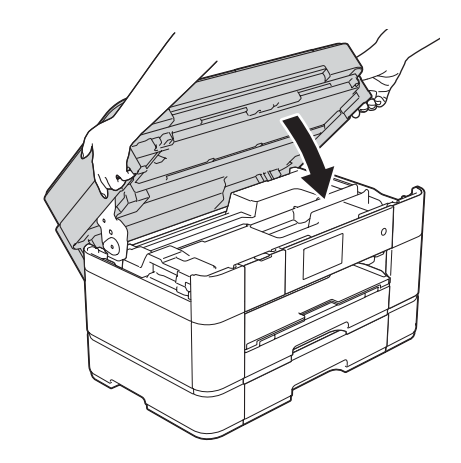

Schließen Sie den Gehäusedeckel des Gerätes. 

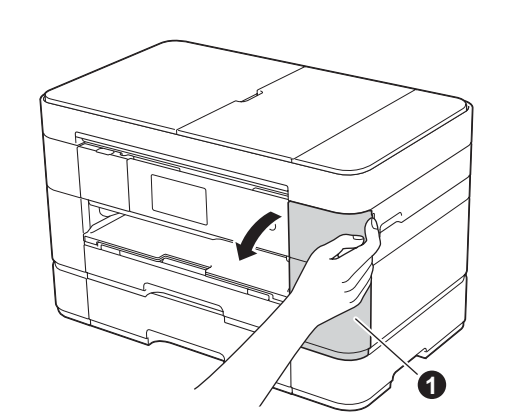

Schließen Sie das Netzkabel an.

Öffnen Sie den Gehäusedeckel des Gerätes

Öffnen Sie die Tintenpatronen-Abdeckung

Folgen Sie den Anweisungen auf dem Touchscreen, um die Tintenpatronen zu .installieren Das Gerät beginnt, das Tintenleitungssystem zum Drucken vorzubereiten.

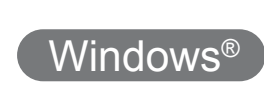

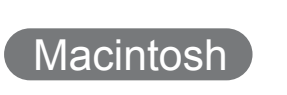

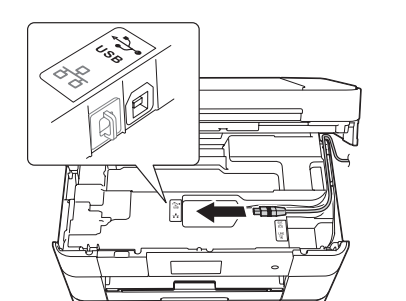

Legen Sie die CD-ROM in das CD-ROM-Laufwerk ein. Wenn Laufwerk verfügen, laden Sie Sie nicht über ein CD-ROMdie Software hier herunter: solutions.brother.com/windows

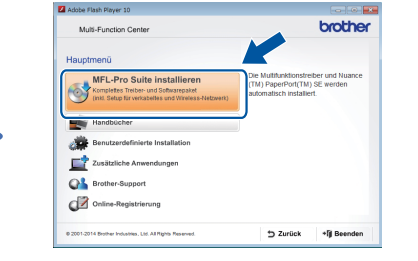

Folgen Sie den Anweisungen auf dem Bildschirm.

## ■ Installieren Sie die MFL-Pro Suite

**Fertig**

Ein Internetzugang ist erforderlich. Folgen Sie den Anweisungen auf dem Bildschirm, um die Installation fortzusetzen.

Folgen Sie den

Anweisungen auf dem Bildschirm, um die Installation fortzusetzen.

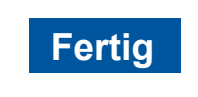

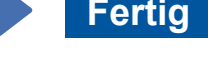

Folgen Sie den Anweisungen auf dem Bildschirm, um die Installation fortzusetzen.

5. Drücken Sie Ja, um die Einstellungen zu übernehmen.

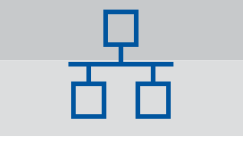

## **Für verkabelte Netzwerke**

Um weitere Computer zu verbinden, wiederholen Sie dieses Verfahren für die einzelnen Computer.

### ■ Schließen Sie das Netzwerkkabel an

**(Kennwort**) (Kennwort

**Fertig**

Folgen Sie den Anweisungen auf dem Bildschirm, um die Installation fortzusetzen.

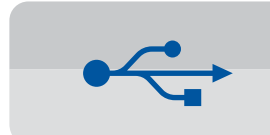

## **Für USB-Verbindungen**

## ■ Installieren Sie die MFL-Pro-Suite

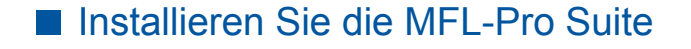

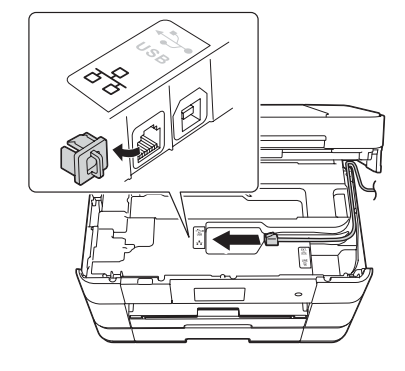

Legen Sie die CD-ROM in das CD-ROM-Laufwerk ein. Wenn Sie nicht über ein CD-ROM-Laufwerk verfügen, laden Sie die Software hier :herunter

solutions.brother.com/mac

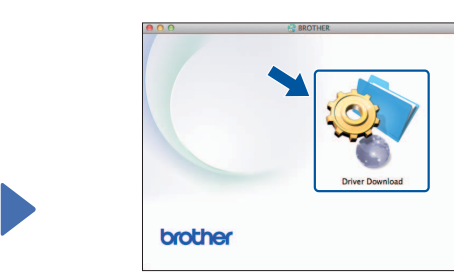

## 6 Wählen Sie Ihre Anschlussart aus

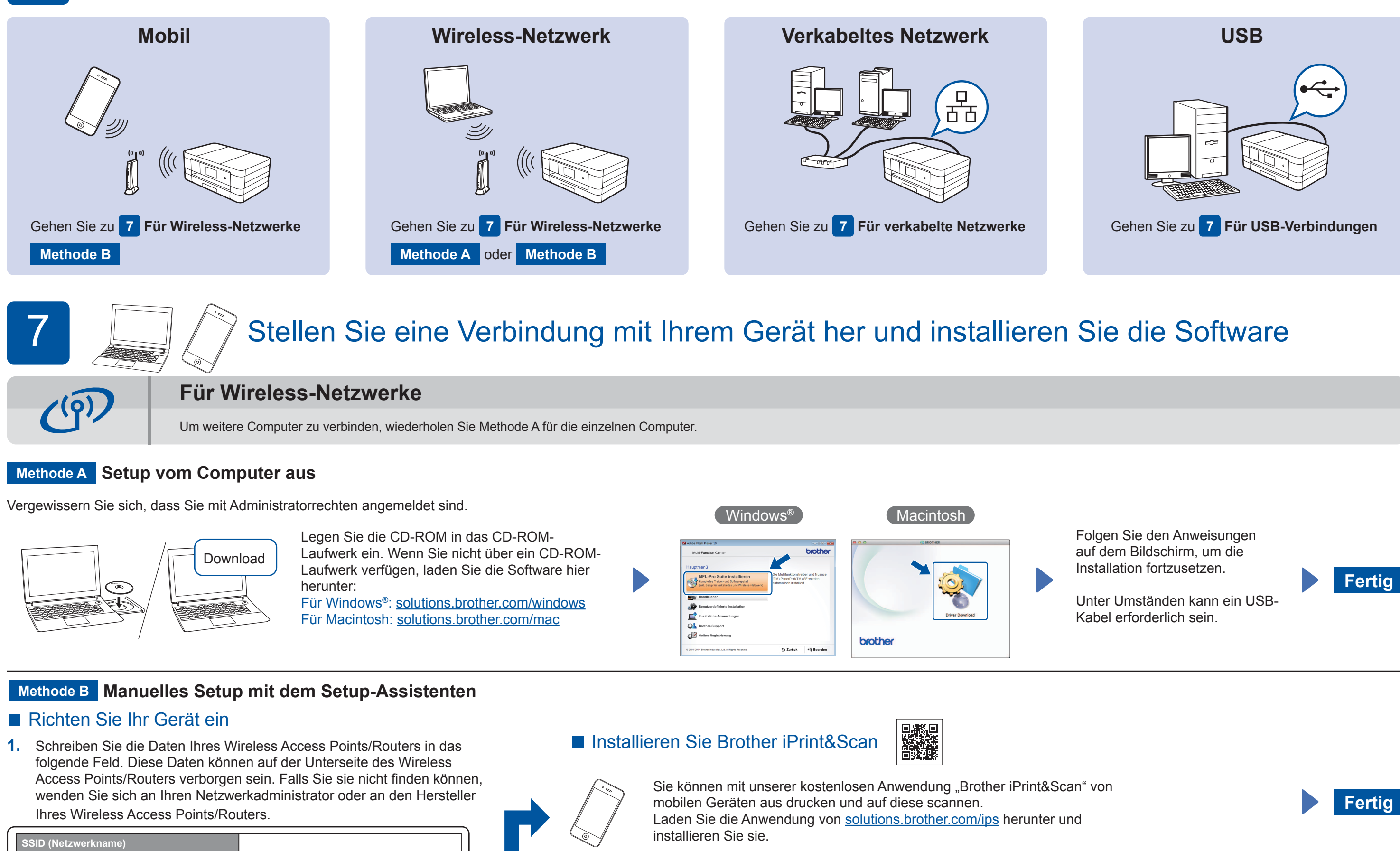

## ■ Installieren Sie die MFL-Pro-Suite

Vergewissern Sie sich, dass Sie mit Administratorrechten angemeldet sind.

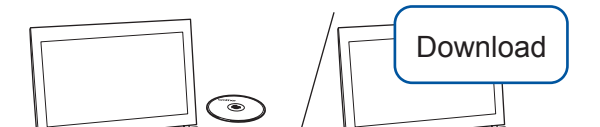

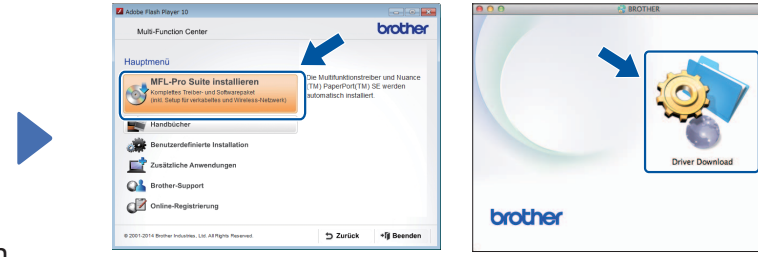

 $[$  Windows®  $]$ 

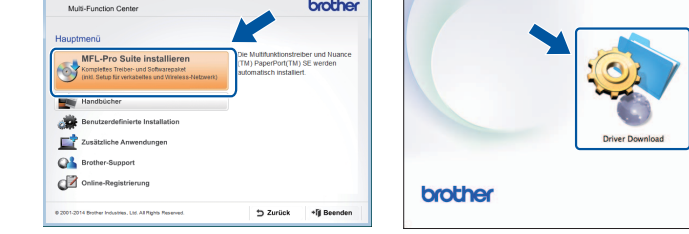

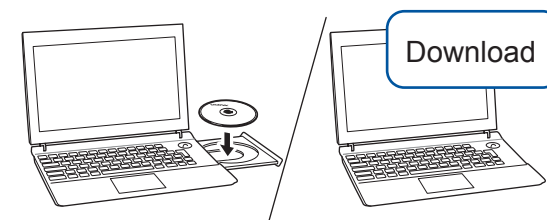

Vergewissern Sie sich, dass Sie mit Administratorrechten angemeldet sind. Laufwerk ein. Wenn Sie nicht über ein Legen Sie die CD-ROM in das CD-ROM-CD-ROM-Laufwerk verfügen, laden Sie die Software hier herunter: Für Windows<sup>®</sup>: solutions.brother.com/windows Für Macintosh: solutions.brother.com/mac

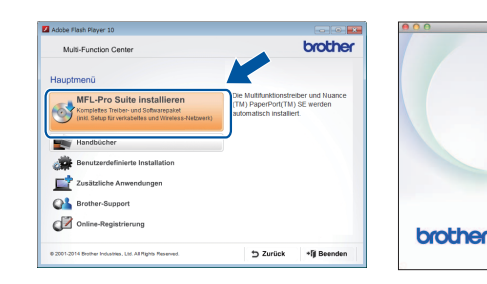

 $W$ indows®

■ Schließen Sie das USB-Kabel an

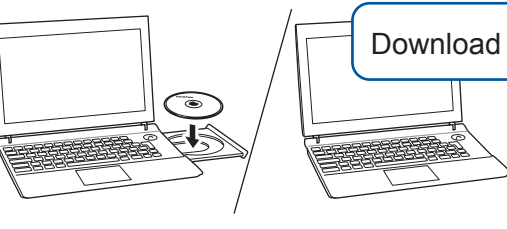

Vergewissern Sie sich, dass Sie mit Administratorrechten angemeldet sind.

### ■ Schließen Sie das **USB-Kabel an**

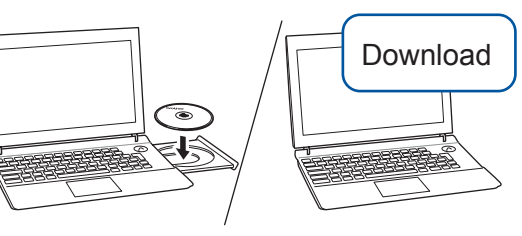

Vergewissern Sie sich, dass Sie mit Administratorrechten angemeldet sind. Macintosh

**Macintosh** 

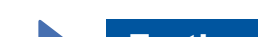

2. Drücken Sie Wi<sup>Fi</sup> auf dem Touchscreen Ihres Brother-Gerätes und anschließend Setup-Assist.

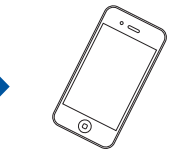

Wenn Netzwerk-Schnittstelle auf WLAN umschalten? (Netzwerk-Interface zu WLAN umschalten?) angezeigt wird, drücken Sie Ja.

- 3. Wählen Sie die SSID, die Sie unter 1 notiert haben. Drücken Sie OK.
- 4. Wenn Sie vom Gerät aufgefordert werden, einen Netzwerkschlüssel einzugeben, geben Sie den Schlüssel ein, den Sie unter 1 notiert haben. Drücken Sie OK.
- 

Legen Sie die CD-ROM in das CD-ROM-Laufwerk ein. Wenn Sie nicht über ein CD-ROM-Laufwerk verfügen, laden Sie die Software hier herunter: Für Windows®: solutions brother.com/windows Für Macintosh: solutions brother.com/mac